## **เมนบู นทั กใบส ึ งขาย ั่ (Sale Order)**

#### **วตถั ประสงค ุ**

เป็นการบันทึกรายการสั่งขายสินค้า เพื่อเป็นการยืนยันการซื้อสินค้าของลกค้าภายหลังจาก ที่ลูกค้าทำเอกสารใบสั่งซื้อ (Purchase Order) มาให้ทางบริษัทแล้ว จากนั้นจะอ้างอิง เอกสารใบสั่งขายไปเปิด Invoice ต่อไป

#### **คาอธ ํ บาย ิ**

หน้าต่างบันทึกใบสั่งขายแบ่งการบันทึกคคกเป็น **5 ส่วน** คือ

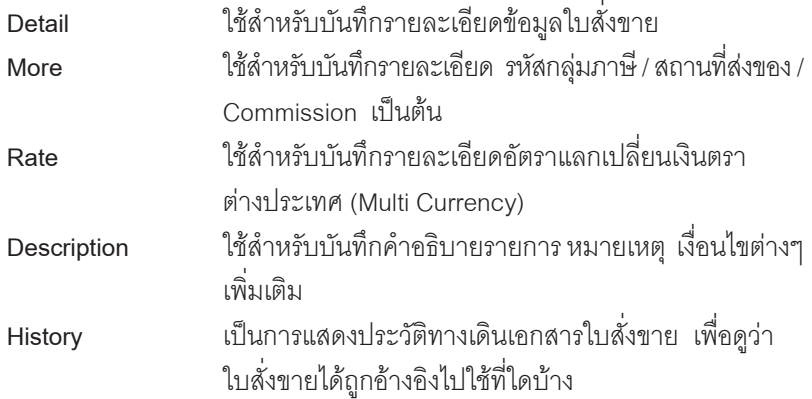

### **ลกษณะการบ ั นทั กขึ อม ลู**

การบันทึกรายการใบสั่งขาย สามารถบันทึกได้ **2 วิธี** คือ

- 1. บันทึกใบสั่งขาย โดยไม่ค้างคิงรายการใบสั่งจคง
- 2. บันทึกใบสั่งขาย โดยค้างคิงรายการใบสั่งจอง ซึ่งโปรแกรมจะแสดงรายละเคียด ต่างๆ ให้เหมือนกับเอกสารที่อ้างอิงทุกอย่าง และสามารถแก้ไขข้อมูลได้

#### **สถานะเอกสาร**

**บทที่ 4**

โปรแกรมจะแสดงสถานะการอางอิงเอกสารการสั่งขาย ที่**มุมบนซายมือของหนาจอ** เพื่อบอกถึงทางเดินเอกสารวาปจจุบันสถานะของเอกสารใบสั่งขาย อยูที่ขั้นตอน การทำงานใด

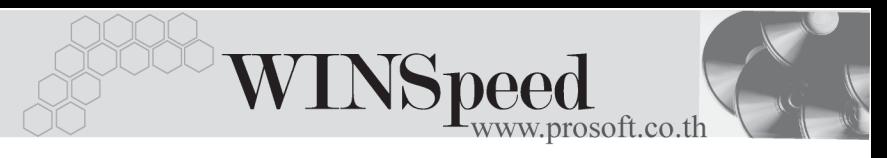

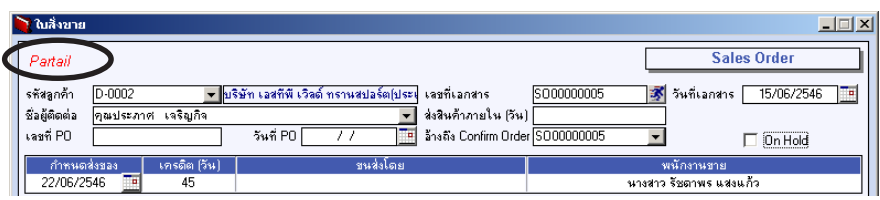

ี่ ส่ึงจะแสดงสถานะแตกต่างกันตามการค้างคิงเคกสารดังนี้ คี่ค

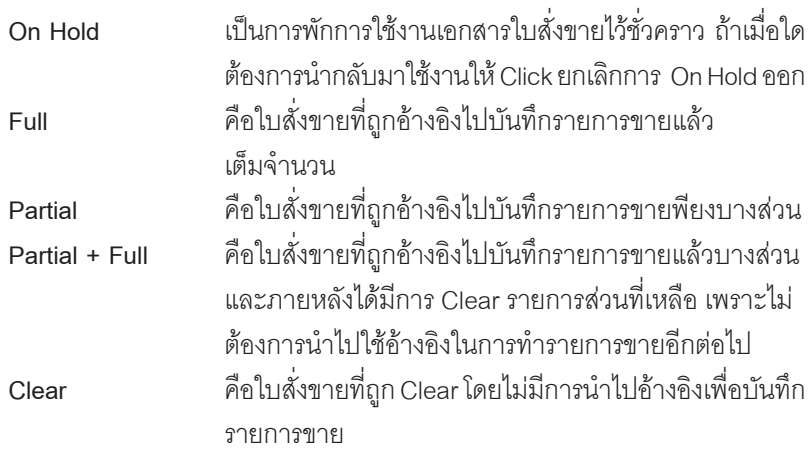

#### **ขั้นตอนการบันทึก Detail**  $\begin{array}{c}\n\overbrace{\phantom{\mathbf{0}}\mathbf{30000}}\n\end{array}$

 $\,\bullet\,\,$  ใช้สำหรับบันทึกรายละเอียดข้อมูลใบสั่งขาย ซึ่งจะเหมือนกับการบันทึกใบสั่งจองดังนี้ **รหัสลูกค้า ให้บันทึกรหัสลูกค้า หรือสามารถเลือกได้จากหน้าต่างค้นหา** (F4) รหัสลูกค้า **เลขที่เอกสาร** ให้บันทึกเลขที่เอกสารใบสั่งขาย ซึ่งโปรแกรมจะ Running เลขทเอกสารให ี่ อ ตโนม ั ตั ตามการก ิ าหนดท ํ ี่**ระบบ EM / General Setup / กาหนดเลขท ํ เอกสาร ี่ วันที่เอกสาร** ให้บันทึกวันที่เอกสารใบสั่งขาย **ชื่อผู้ติดต่อ ให้บันทึกชื่อผู้ติดต่อ ซึ่งโปรแกรมจะแสดงให้อัตโนมัติ** ้ตามที่ได้กำหนดไว้ในรหัสลูกค้า และสามารถแก้ไขข้อมูลได้

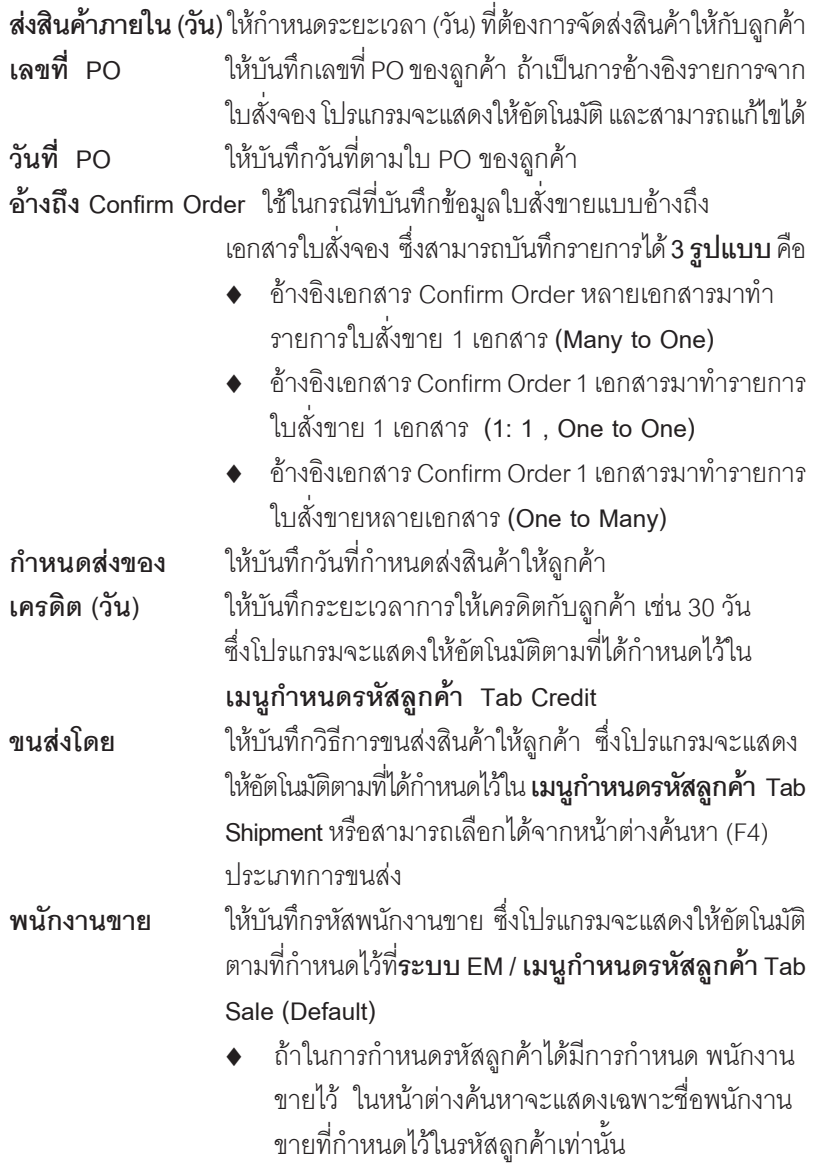

**บทที่ 4**

----

۳.

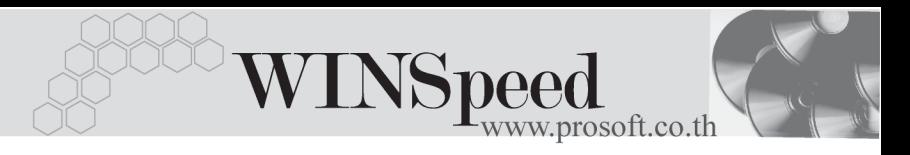

- .ถ้าในการกำหนดรหัสลูกค้าไม่ได้กำหนดพนักงาน ี่ ขายไว้ ในหน้าต่างค้นหาจะแสดงชื่อพนักงานขาย ทั้งหมด ที่ถูกกำหนดไว้ในเมนูกำหนดรหัสพนักงานขาย **On Hold** หากต้องการพักรายการใบสั่งขายนี้ไว้ก่คน ให้ Click **√** แต่สามารถนำกลับมาใช้งานได้คีกโดยการ Click √ คคก
- ี สำหรับกรณีที่มีการ**อ้างอิงรายการมาจาก Confirm Order** รายละเอียดของสินค้า หรือข้อมูลอื่นๆ จะถูกนำมาแสดงให้อัตโนมัติ และสามารถแก้ไข เปลี่ยนแปลง รายการได
- ่ สำหรับกรณีที**่ไม่อ้างอิงรายการมาจาก** Confirm Order ต้องการที่จะบันทึกข้อมูล ใหม่เอง สามารถทำได้ดังนี้

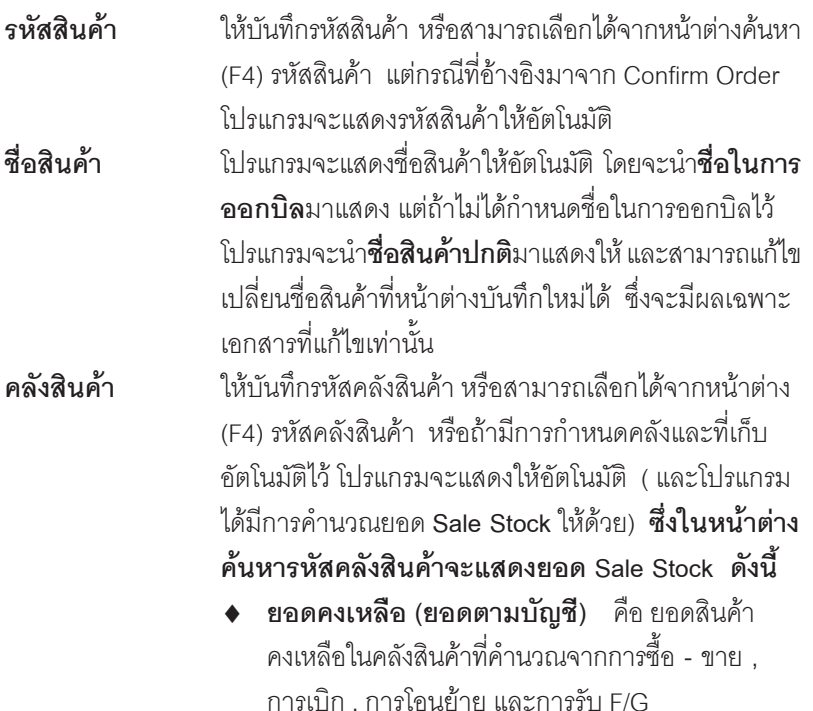

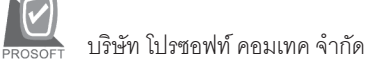

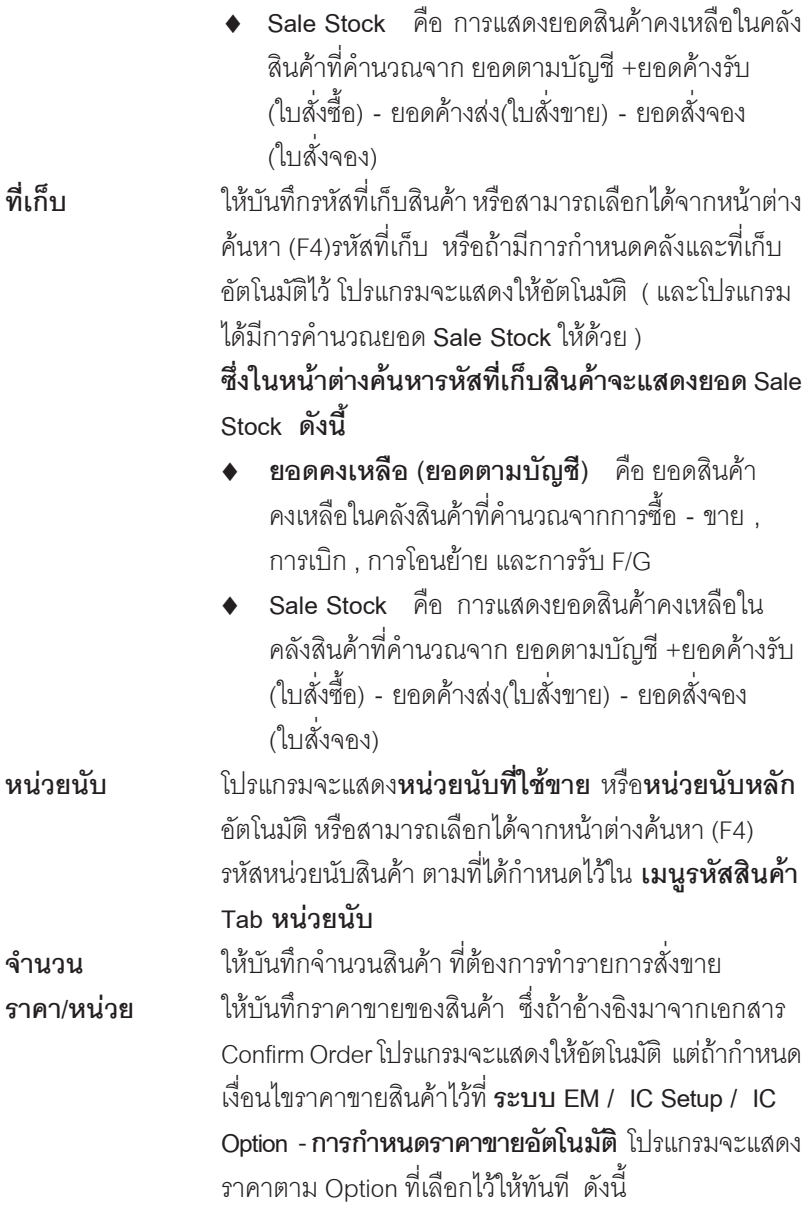

**บทที่ 4**

-----

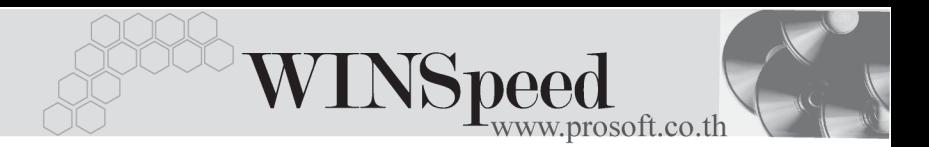

- ♦ **ราคาตาม Promotion**
- ♦ **ราคาตาม Price List**
- ♦ **ราคาตามระยะเวลาเครดติ**
- ♦ **ราคาตามระบบ EM**
- ♦ **ราคาขายหลงสั ดุ**
- ♦ **ราคาขายหลงสั ดตามล ุ กคู า**

**ี่ ส่วนลดสินค้า ให้บันทึกส่วนลดสินค้า ซึ่งสามารถบันทึกได้ 2 <b>แบบ** คืค

- ♦ **เปนจ านวนเง ํ นิ (บาท)**
	- ♦ **เปนเปอร เซ นต็ (%)**

และสามารถกำหนดได้หลายระดับ (Level) โดยใช้ เครองหมาย ื่ Comma ( , ) คนไม ั่ ต องเว นวรรค เชน 1%.2%.100 เป็นต้น

**ี่ ส่วนลดการค้า ให้**บันทึกส่วนลดท้ายบิล ซึ่งการบันทึกจะเหมือนกับการ าบันทึกส่วนลดสินค้า ซึ่งส่วนลดท้ายบิลนี้จะแสดงให้คัตโนมัติ ้ตามที่ได้กำหนดไว้ในข้อมูลรหัสลุกค้า หรือ ตามที่กำหนด ไวใน **ระบบ Campaign Module**

- **ฐานภาษี** โปรแกรมจะแสดงมูลค่าสินค้า เฉพาะสินค้าที่ต้องเสีย ภาษมี ลคู าเพ มเท ิ่ าน นั้ และสามารถแกไขฐานภาษ ไดี **ภาษ (%) ี** โปรแกรมจะแสดงอตราภาษ ั มี ลคู าเพ มให ิ่ อ ตโนม ั ตัิ ิ ตามกลุ่มภาษีที่ระบุไว้ใน Tab More และจะคำนวณภาษีให้ คัตโบบัติ
- **รวมทั้งสิ้น** โปรแกรมจะแสดงจำนวนมูลค่าสินค้าหลังคำนวณ ภาษีมูลค่าเพิ่มแล้วให้อัตโนมัติ และไม่สามารถแก้ไข ข้อมูลได้

**Copy** เปนการบ นทั กขึ อม ลดู วยการ Copy ใบสงขายท ั่ เคยบ ี่ นทั กึ ไว้แล้ว มาบันทึกเป็นรายการใบสั่งขายใบใหม่ ซึ่งโปรแกรม จะแสดงข้อมูลให้เหมือนกับเอกสารเดิม และสามารถแก้ไข ี่ เปลี่ยนแปลงใหม่ได้ เพื่อประหยัดเวลาในการบันทึกข้อมูล

| ไว้ ในสิ่งขาย<br>$-1$ $X$                              |             |          |                                                  |            |                 |                      |                                    |                          |                    |                  |
|--------------------------------------------------------|-------------|----------|--------------------------------------------------|------------|-----------------|----------------------|------------------------------------|--------------------------|--------------------|------------------|
|                                                        |             |          |                                                  |            |                 |                      |                                    |                          | <b>Sales Order</b> |                  |
| A-0001<br>รหัสลูกค้า                                   |             |          | ▼ <mark>บริษัท ชิติ์ อิเล็กทรอนิคส์</mark> จำกัด |            | เวชที่เอกสาร    |                      | SO470715-013                       | 潈                        | วันที่เอกสาร       | ٦.<br>15/07/2547 |
| นี้อยู่ติดต่อ<br>คุณฉลวย<br>เวชที่ PO                  | P04707-0008 |          | วันที่ PO                                        | 15/07/2547 | ъ               | ส่งสินค้าภายใน (วัน) | ล้างถึง Confirm Order 0C470715-013 | $\overline{\phantom{a}}$ |                    | $\Box$ On Hold   |
| ขนส่งโดย<br>เครดิต (วิน)<br>กำหนดส่งของ                |             |          |                                                  |            |                 |                      | พนักงานชาย                         |                          |                    |                  |
| รถยนต์<br>−∝<br>22/07/2547<br>45                       |             |          |                                                  |            |                 | หาย กรกฎ ลากาศ       |                                    |                          |                    |                  |
| รชัสสินค้า<br>IN <sub>o</sub>                          |             |          | ชื่อสินค้า                                       | คลัง       | ที่เก็บ         | หน่วยนับ             | <u>จำนวน</u>                       | ราคา/หน่วย               | ล่วนลด             | จำนวนเงิน        |
| RM-KB-SUH00001                                         |             |          | ทีย์บอร์ด Suh 108 key                            | BC         | BR <sub>2</sub> | 02                   | 20.00                              | 550.00                   |                    | 11,000.00        |
| $\overline{2}$<br>RM-HD-SG00001                        |             |          | ฮาร์ดดิสค์ ซีเกท 40 GB                           | BC         | BR <sub>2</sub> | 02                   | 20.00                              | 25,000.00                |                    | 500,000.00       |
| 3                                                      |             |          |                                                  |            |                 |                      | .00                                | .00                      |                    | .00.             |
| $\overline{4}$                                         |             |          |                                                  |            |                 |                      | .00                                | .00                      |                    | .00.             |
| $\overline{5}$                                         |             |          |                                                  |            |                 |                      | .00                                | 00                       |                    | .00.             |
| $\overline{6}$                                         |             |          |                                                  |            |                 |                      | .00                                | .00                      |                    | .00.             |
| 7                                                      |             |          |                                                  |            |                 |                      | .00                                | .00                      |                    | .00.             |
| 민립 대회<br>511,000.00<br>5331                            |             |          |                                                  |            |                 |                      |                                    |                          |                    |                  |
|                                                        |             |          |                                                  |            | ส่วนลดการค้า 2% |                      |                                    | 10,220.00<br>500.780.00  |                    |                  |
|                                                        |             |          |                                                  |            |                 |                      | 500,780.00                         | ภาษี (%)                 | 7.00               | 35.054.60        |
|                                                        |             |          |                                                  |            | รานภาษี         |                      |                                    |                          | รวมทั้งสิ้น        |                  |
|                                                        |             |          |                                                  |            |                 |                      |                                    |                          |                    | 535,834.60       |
| 图Detail ha More<br><b>合</b> Rate<br><b>Description</b> |             |          |                                                  |            |                 |                      |                                    |                          |                    |                  |
| <b>E</b> Save<br>1 New                                 | X Delete    | $C$ Find | 動Copy                                            | Print      | T+ Close        |                      |                                    |                          |                    |                  |

⇪**ตวอย ั างการบ นทั กใบส ึ งขาย ั่ Tab Detail**

### **หนาตางรายละเอียดสินคา(F11)**

เป็นหน้าต่างสำหรับการแสดงรายละเอียดสินค้า หรือจะใช้บันทึกรายการสินค้าก็ได้ โดยให้กด F11 หรือ Double Click ที่  $\frac{\mathsf{N_o}}{1}$  หรือ Click ที่  $\mathbb{E}\left[$  เพื่อให้โปรแกรมแสดงรายการ ี สินค้า ซึ่งจะมีรายละเอียดเหมือนกับที่บันทึกในหน้าต่างบันทึกทุกอย่าง แต่มีส่วนที่เพิ่มเติม ดังนี้

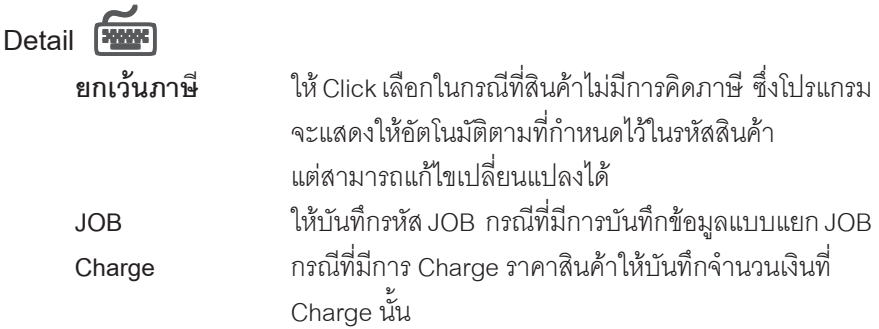

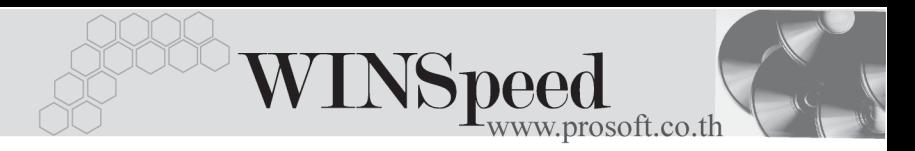

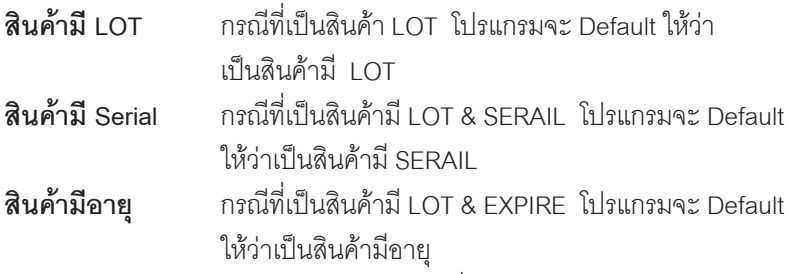

**เลขทเอกสารอ ี่ างอ งิ** โปรแกรมจะแสดงเลขทเอกสาร ี่ Confirm Order ที่อ่างอิงมาให้อัตโนมัติ

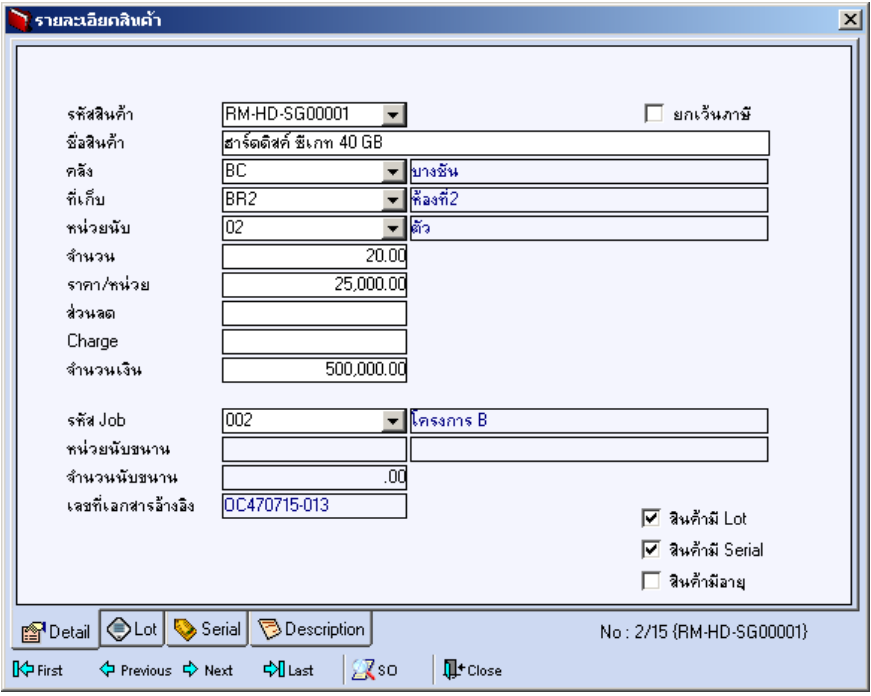

⇪**ตวอย ั างหน าต างรายละเอ ยดส ี นคิ า ( F11 ) Tab Detail**

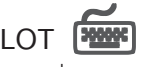

กรณทีเปี่ นส นคิ าม LOT ี ใหเล อกรห ื สั LOT ของสนคิ า ตามทกี่ าหนดไว ํ ใน **IC SETUP/** Lot No. มาบันทึกข้อมูล ซึ่งโปรแกรมจะแสดงรายละเอียดของ LOT สินค้าตามที่บันทึกไว้ใน เมนูกำหนด Lot No. ทุกอย่าง

และสามารถบันทึก Lot No. ของสินค้าเพิ่มเติมได้ที่ Tab Lot ด้วยการ Click ที่ <mark>....</mark> | โปรแกรมจะแสดงหน้าต่างกำหนดหมายเลข Lot No. ให้อัตโนมัติ เพื่อสำหรับบันทึกข้อมล Lot No. เพิ่มเติม

รายละเอียดของ Lot ที่เลือกมาใช้ไม่สามารถแก้ไขข้อมูลได้

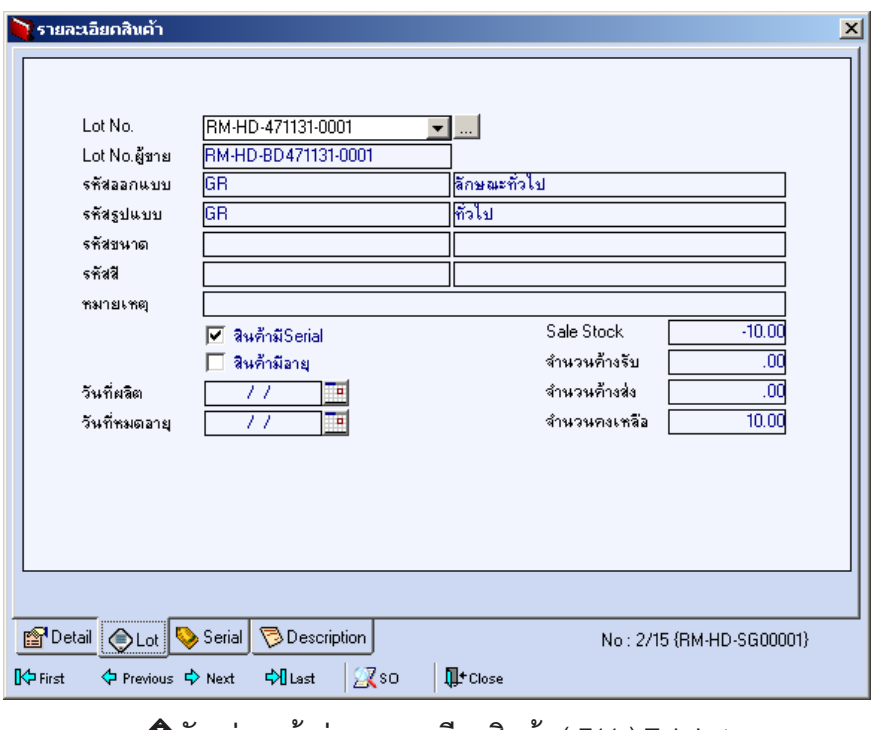

#### ⇪**ตวอย ั างหน าต างรายละเอ ยดส ี นคิ า ( F11 ) Tab Lot**

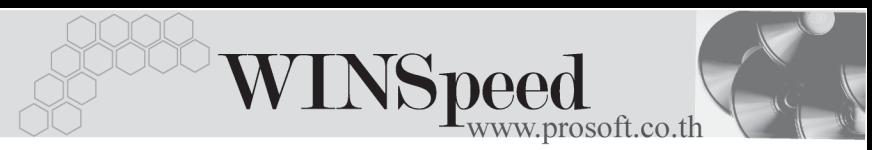

# Serial **Profit**

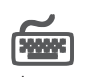

ให้ Click ที่บรรทัดที่ต้องการใส่ Serial โปรแกรมจะแสดงหน้าต่างค้นหา Serial เพื่อให้เลือก หมายเลข Serial ของสินคาที่บันทึกขอมูลไวที่**เมนูการกําหนด Lot No.** ซึ่งโปรแกรม จะแสดงหมายเลข Serial ของสนคิ าตาม Lot No. นนั้

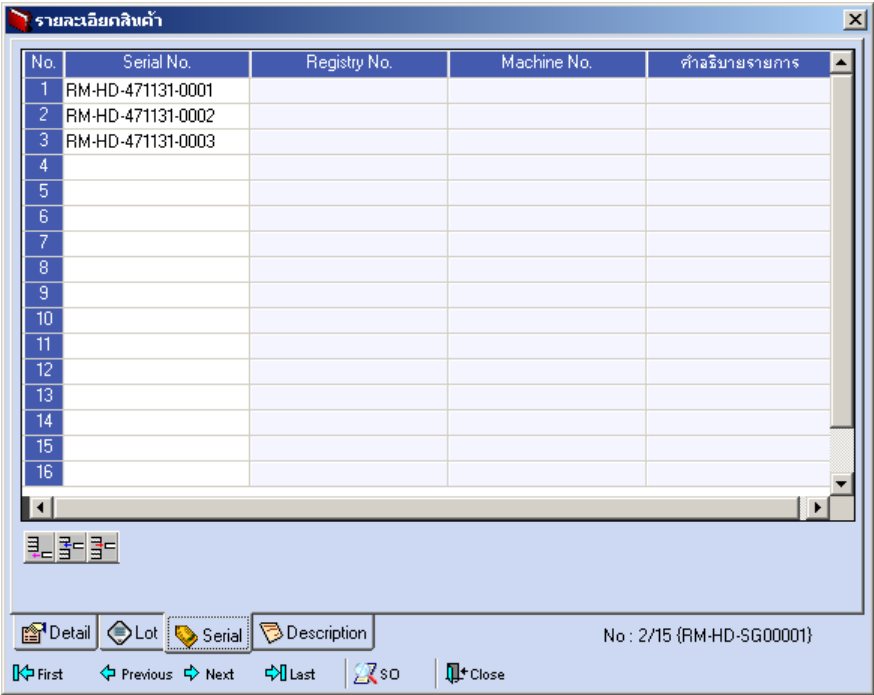

#### ⇪**ตวอย ั างหน าต างรายละเอ ยดส ี นคิ า ( F11 ) Tab Serial**

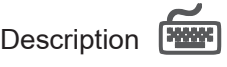

ใช้สำหรับบันทึกคำคธิบายรายการสินค้าเพิ่มเติม เพื่อบำไปแสดงในการพิบพ์ฟคร์บ ี่ ซึ่งการบับทึกบั้บสาบารกบับทึกได้ **2 แบบ** คือ

♦ โดยการเลอกค ื าอธ ํ บายรายการส ิ นคิ า ตามทกี่ าหนดไว ํ ใน **เมนรหู สสั นคิ า Tab** Description โดยเลือกจากการกด F11 หรือ Click ที่ **ซึ**่ง ซึ่งจะมีหน้าต่างค้นหาคำ ้ อธิบายรายการมาให้เลือกใช้ และคำอธิบายรายการจะนำไปใช้ ดังนี้

**์คำอธิบายที่ใช้ในการขาย** จะนำไปใช้ในระบบขายสินค้า (Sale Order) **คาอธ ํ บายปกต ิ ิ** จะนาไปใช ํ ในระบบซ อื้ (Purchase Order) หรือระบบคลังสินค้า ( Inventory Control )

โดยการบันทึกคำอธิบายรายการสินค้า ด้วยการ Key คำอธิบายเพิ่มเติมตามต้องการ ที่หน้าต่างบันทึกเคง

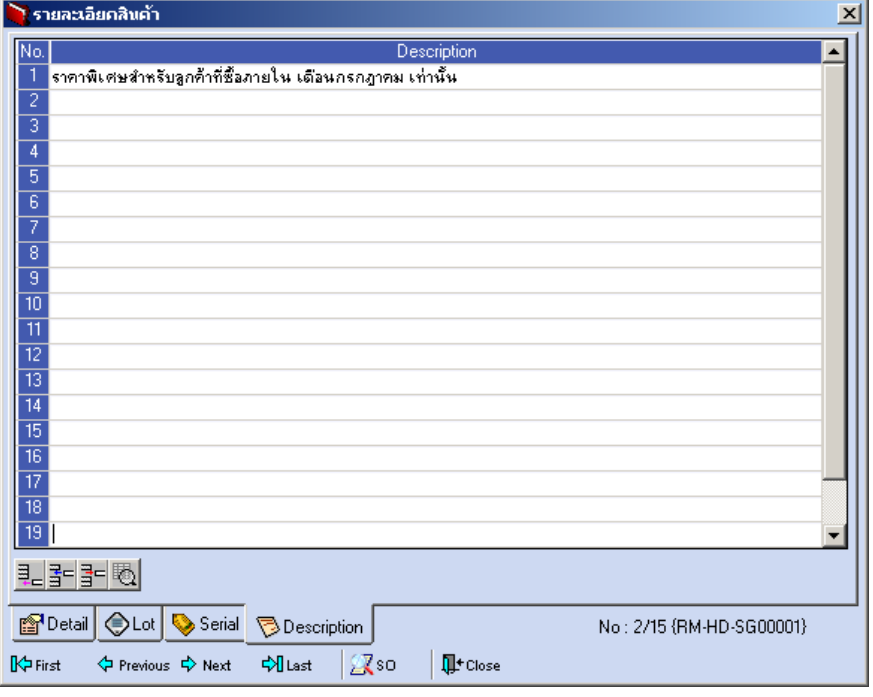

⇪**ตวอย ั างหน าต างรายละเอ ยดส ี นคิ า ( F11 ) Tab Description**

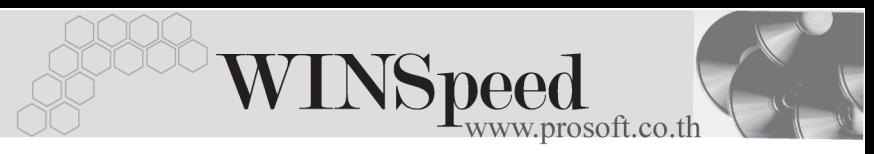

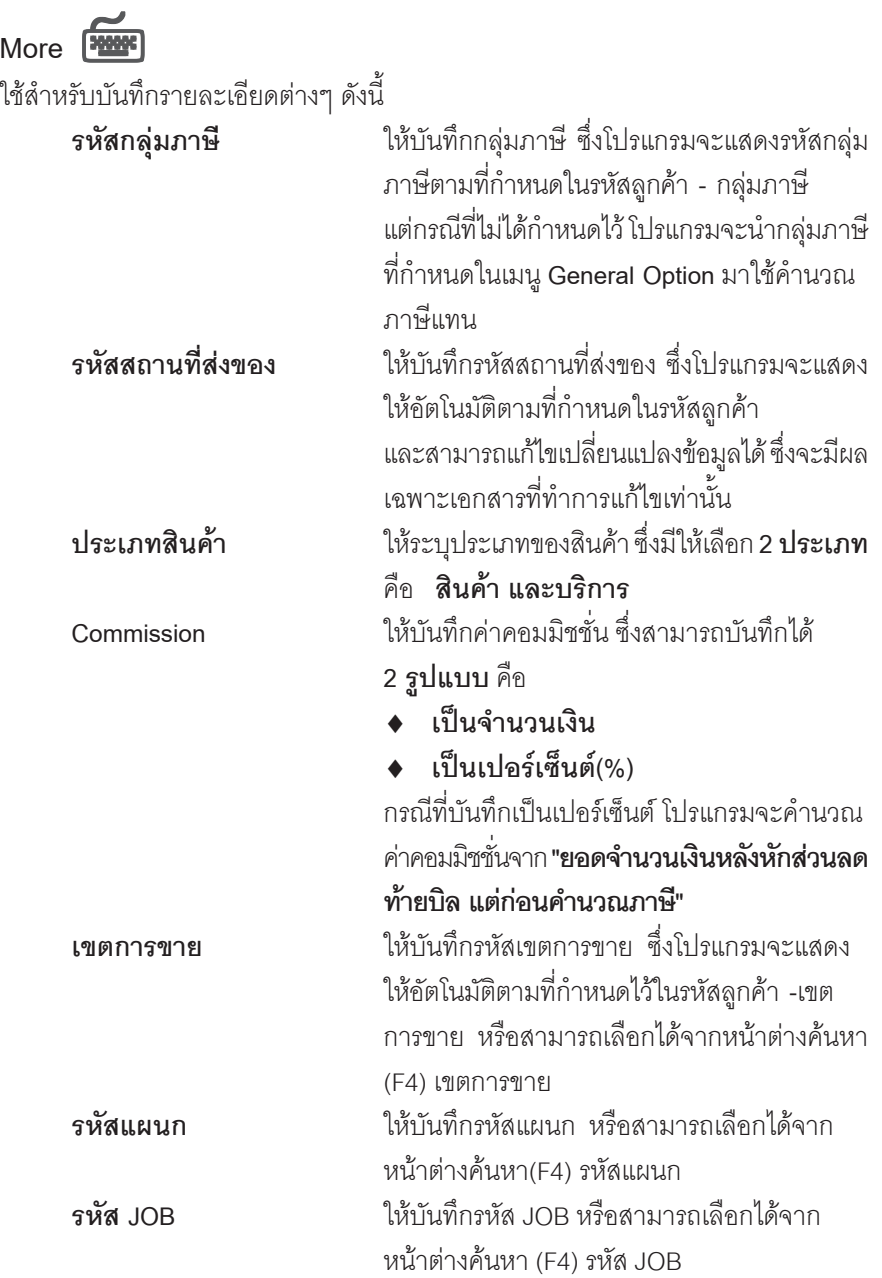

ш

 $\overline{3\%}$ 

 $\overline{02}$ 

 $\overline{004}$ 

 $\overline{002}$ 

Commission

Lamphagne

แผนก

siia Job  $\Box$  Clear เหตุผลการ Clear

SPDetail Ba More & Rate Description 4 History

PROSOF

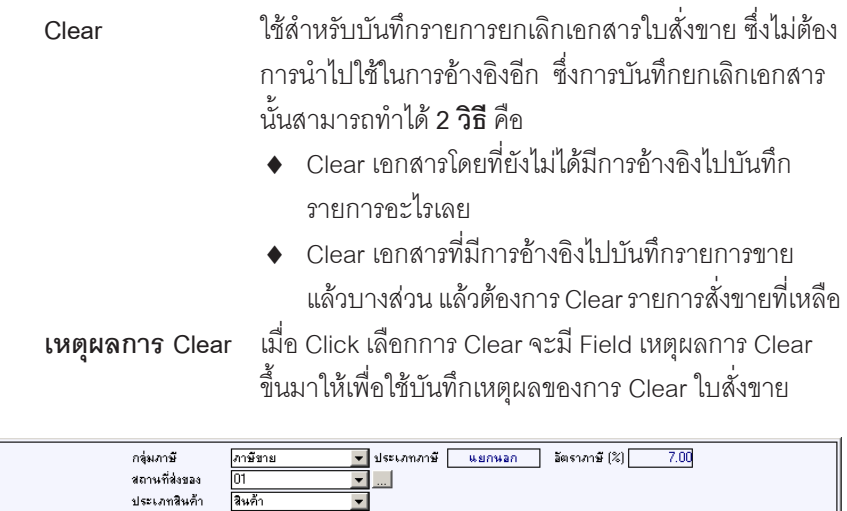

21,491.40

#### ⇪**ตวอย ั างการบ นทั กใบส ึ งขาย ั่ Tab More**

 $\overline{\phantom{a}}$ *nnnana* 

<del>-</del><br>- <mark>Inseane</mark><br>- โครงการ B

# Rate **Property**

ใชสําหรับบันทึกรายละเอียดเกี่ยวกับ อัตราแลกเปลี่ยนเงินตราตางประเทศ ( Multi Currency ) ดังนี้

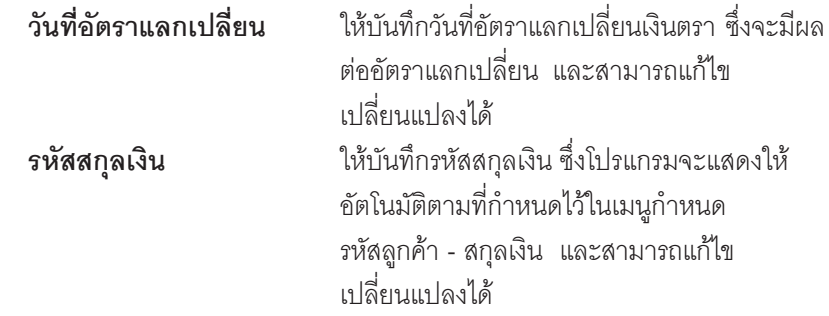

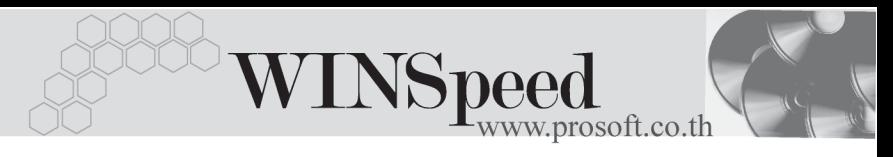

**รหัสประเภทอัตราแลกเปลี่ยน** ให้บันทึกประเภทคัตราแลกเปลี่ยน เช่น T/T Rate, Normal Rate เป็นต้น **ือัตราแลกเปลี่ยน ให้**บันทึกอัตราแลกเปลี่ยนตามรหัสสกลเงิน ์ ซึ่งโปรแกรมจะแสดงคัตราแลกเปลี่ยนให้คัตโนมัติ ตามวันที่อัตราแลกเปลี่ยนที่ระบุไว้ และสามารถ แกไขเปล ยนแปลงได ี่ (อตราแลกเปล ั ยนี่ : **อตราซ ั อื้** )

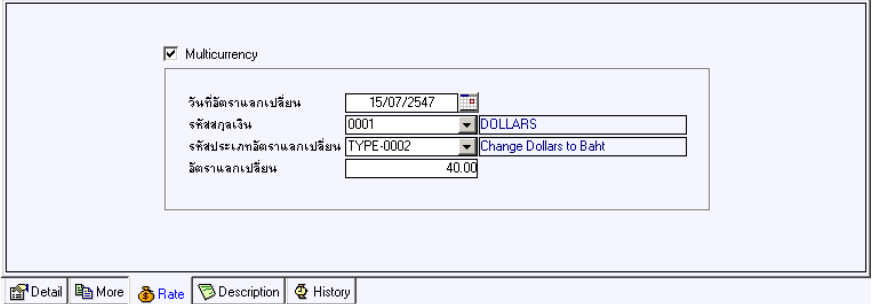

#### ⇪**ตวอย ั างการบ นทั กใบส ึ งขาย ั่ Tab Rate**

# Description **Property**

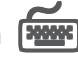

ใช้สำหรับบันทึกรายละเคียดคำคลิบายรายการประกอบเอกสารใบส่งขาย ในกรณีที่ค้างอิง เอกสารใบสั่งจอง มาบันทึกรายการ โปรแกรมจะแสดงคําอธิบายใหเหมือนกับเอกสาร ที่ค้างคิงให้คัตโนมัติ และสามารถแก้ไขเปลี่ยนแปลงใหม่ได้

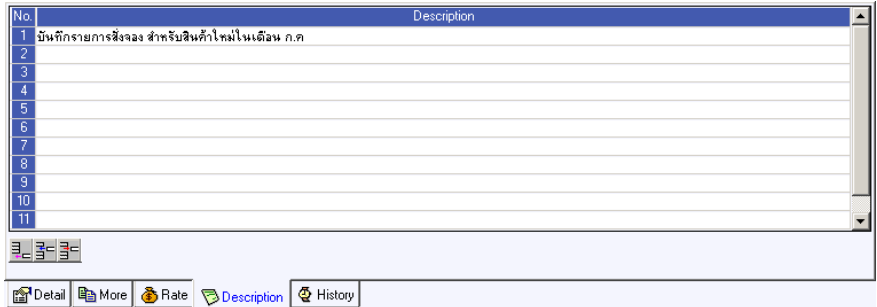

### ⇪**ตวอย ั างการบ นทั กใบส ึ งขาย ั่ Tab Description**

# **History**

เปนการแสดงประวัติหรือทางเดินของเอกสารใบสั่งขาย เพื่อตรวจสอบวาเอกสารได ถูกอ้างอิงไปบันทึกรายการที่เมนูขายเชื่อ / ขายสด และเมนูจัดของ ที่ระบบ WH แล้วหรือยัง **โดยให้ Click ที่ลูกศรสีเขียว <mark>D</mark>)** โปรแกรมจะแสดงรายการที่อ้างอิงใบสั่งขายไปบันทึก รายการให และสามารถ **Drill Down** เขาไปด ขูอม ลดู งกล ั าวได ดวยการ **Double Click** ที่รายการที่แสดงอยู่ โปรแกรมจะแสดงหน้าบันทึกของรายการนั้นๆ ให้อัตโนมัติ

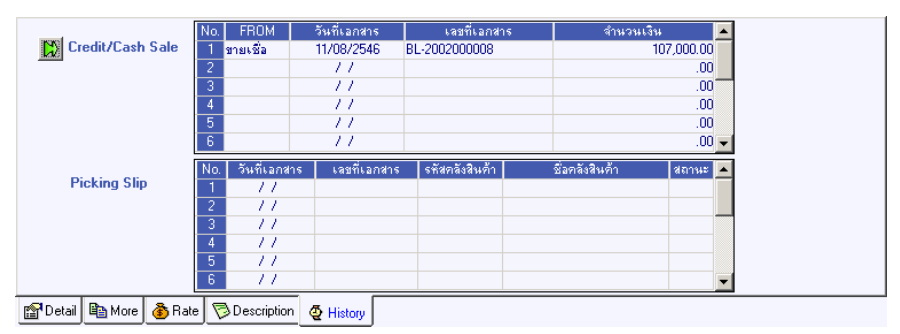

### ⇪**ตวอย ั างการบ นทั กใบส ึ งขาย ั่ Tab History**